## **Construction Extended Enterprise Registration**

1. Access the NC Learning Center login page a[t https://ncgov.csod.com,](https://ncgov.csod.com/) and click to **Register**.

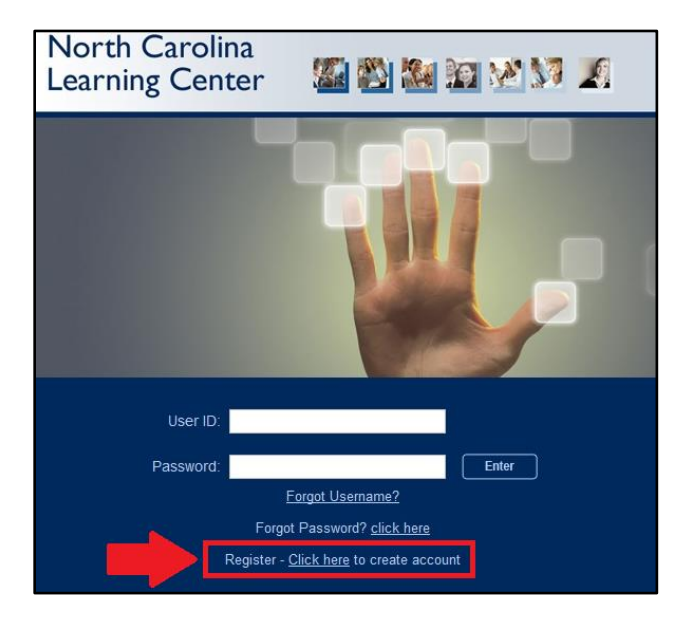

2. Fill out the Registration Form, including the EE Code. Fill in the applicable **EE Code**. For example, the EE Code for Construction Contractors is DOH-XYZ. For category choose: **Associated State Agency** For Association choose: **Dept of Transportation**

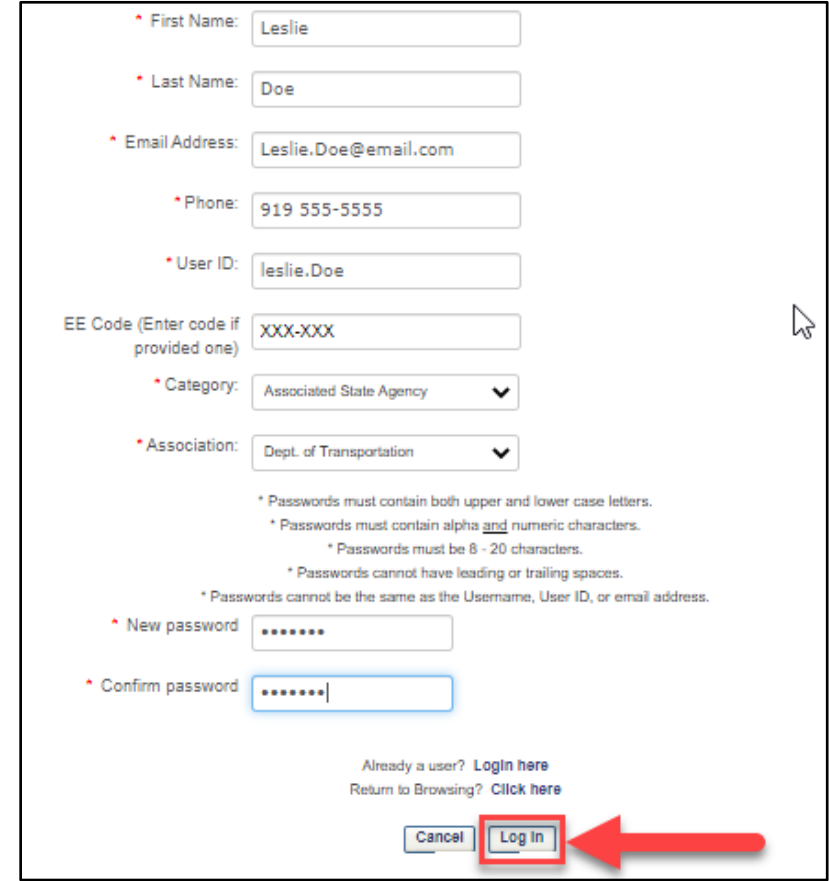

3. You will be directed to the Home page of the NC Learning Center Extended Enterprise module.

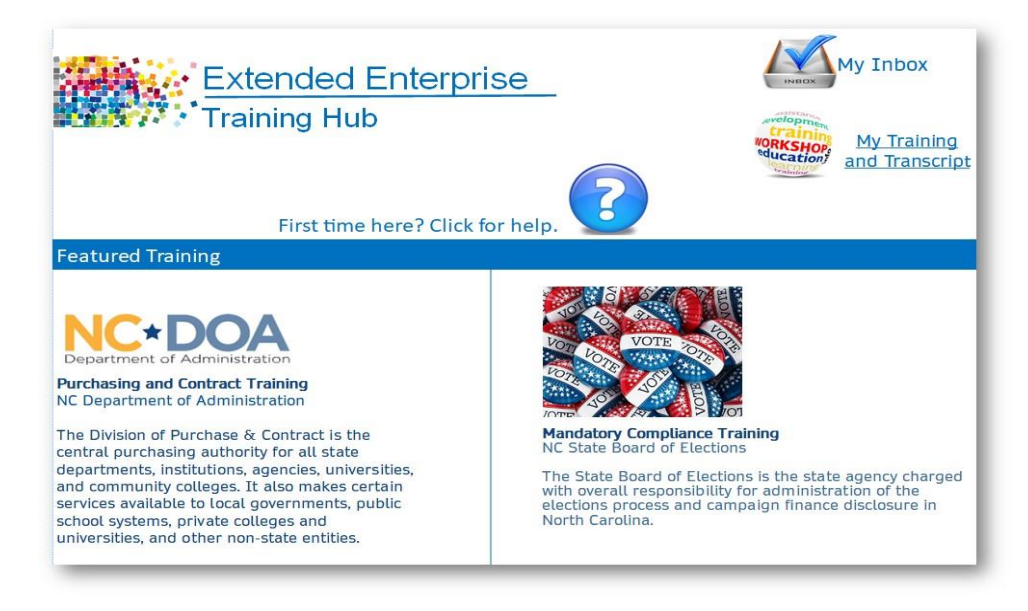

4. From here you will be able to access your transcript, search for, request and complete training. First time visitors should click on the Question Mark to launch a tutorial on the Learning Management System.

**NOTE:** The system will require an overnight update before you will have full functionality in the NC Learning Center. So, you may not be able to locate the training you desire if you search for it immediately after you created your account.